## How to Register as a New User

This guide is intended to guide new external applicants through creating a profile.

**Note:** If you are an active employee at UC Berkeley, you do not need to create a profile. Please use **UC Berkeley Careers** link in the UCPath portal's **Recruiting Workcenter** page.

## **Step 1 Navigation**

From the **External Applicants** page (<u>https://jobs.berkeley.edu/job-listings/external-applicants</u>), click the **External Applicants Apply Here** button.

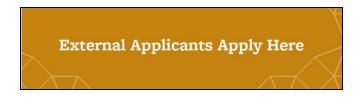

## Step 2 Registering a new account

Click the **New User** link in the top right corner. This will let you register and create a profile. Once your profile is created, you may apply for multiple jobs using the same information.

| Berkeley            |          |        |              |             |              |             |                    |
|---------------------|----------|--------|--------------|-------------|--------------|-------------|--------------------|
| Job Search          |          |        |              |             |              |             | Sign In   New User |
| Filter by           | Keywords |        |              |             |              | Search Tips |                    |
| Recruiting Location |          | Search | Reset Search | Save Search | More Options |             |                    |

## Step 3 Entering your information.

Enter your Account Information, including a **User Name** (this will become your login) a **Password**, your **Name & Contact** information (email and phone are required, address is optional).

| Register                                   |                                         |          |         |            |   |
|--------------------------------------------|-----------------------------------------|----------|---------|------------|---|
| If you are new, you must first register in | order to continue.                      |          |         |            |   |
| Account Information                        |                                         |          |         |            |   |
| *User Name                                 | UCBJob                                  |          |         |            |   |
| *Password                                  |                                         |          |         |            |   |
| *Confirm Password                          |                                         |          |         |            |   |
| *First Name                                | Avida                                   |          |         |            |   |
| *Last Name                                 | Applicant                               |          |         |            |   |
| Contraction and a                          |                                         |          |         |            |   |
| Contact Information                        | • • • • • • • • • • • • • • • • • • • • |          |         |            |   |
| *Primary Email Type                        |                                         | <b>T</b> |         |            |   |
|                                            | email@hotmail.com                       |          |         |            |   |
| Primary Phone Type                         | Home                                    | Ŧ        |         |            |   |
| *Phone                                     | 510/555-1234 Extension                  |          |         |            |   |
| Preferred Contact Method                   | Not Specified                           | v        |         |            |   |
| Address Information                        |                                         |          |         |            |   |
| Country                                    | United States 🔹                         |          |         |            |   |
| Address 1                                  | 1 Street                                | 7        |         |            |   |
| Address 2                                  |                                         |          |         |            |   |
| Address 3                                  |                                         |          |         |            |   |
| City                                       | Berkeley                                | ]        | State C | California | Ŧ |
| Postal                                     | 94720                                   | ]        | County  |            |   |
|                                            | Register Already Registered? Sig        | n in Now |         |            |   |

Click the **Register** button at the bottom of the page to create your profile account.

After creating your profile, you will be taken to the landing page to browse job openings.

**See** the "How to Create a Saved Search with Notifications" job aid on how to save searches that will automatically email job openings you may be interested in.

See the "How to Apply for a Job: External Applicants" for step by step instructions to apply for jobs.